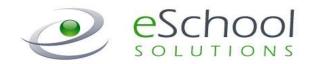

# SmartFindExpress Substitute User Guide

Version 2.1 February 2012

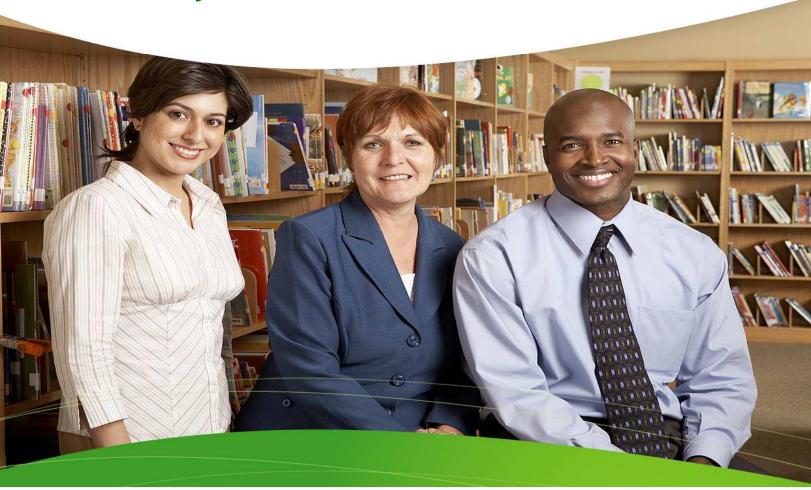

# STATEMENT OF CONFIDENTIALITY

This information has been prepared for the express purpose of providing your organization with information about the functions and use of the eSchool Solutions SmartFind*Express* system. This material contains proprietary product information and may not be reproduced, used by, or disclosed to persons not in the employ of the recipient without the prior written consent of eSchool Solutions. **Company Confidential/Do Not Distribute – Do Not Post on Unsecured Web Sites (such as your district web site).** 

Copyright @2002-2012 by eSchool Solutions Inc. Confidential

Before any features are available, you must register with the system and create a PIN. The Access ID and PIN are used for all interactions with the system.

# Registering with the System

- 1. Call the main system number.
- 2. Enter your Access ID, followed by the star (\*) key.
- **3.** When the system asks for your PIN, enter your Access ID again, followed by the star (\*) key.
- **4.** You will be asked to record your name. Record your name and when you have finished recording, press the star (\*) key.

- **5.** Next you will hear your callback number. This is the telephone number the system will use to call you. If this number is incorrect, enter the correct number now.
- **6.** Create your PIN. Enter the PIN you want to use followed by the star (\*) key. The PIN must be numeric, must meet the minimum length requirements for your system and cannot be more than 9 digits.

# Logging into SmartFindExpress

- Open your Internet browser and access the SmartFindExpress site. The system Welcome message and any district-wide announcements are displayed.
- **2.** Two identifiers are required to log in to the system: User ID and Password. Click Submit to access the system.
- **3.** If you have forgotten your password, click the **'Trouble signing in?'** link.

District-wide
Announcements

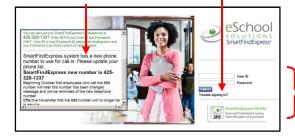

Enter User ID and Password.

- **4.** Follow the instructions on the screen and then click Submit. Your password will be sent to the email address on your profile.
- You must be registered with the system to use this feature.

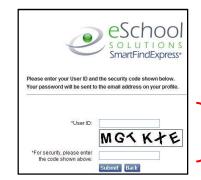

- 1. Enter User ID.
- 2. Enter Security Code.
- 3. Click Submit.

5. Upon successful login, the Substitute home page is displayed. From the home page, substitutes can manage personal information, review their work schedule, search for available jobs, and review assignments.

#### From your Home Page you can:

- ✓ Modify Profile Information
- ✓ Get Help While You Work
- ✓ Review Announcements
- √ View/Modify Work Schedule
- ✓ Access Available Jobs
- ✓ Review Assignments

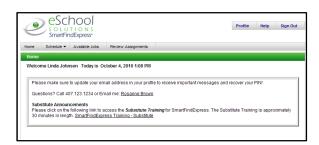

# **Managing Profile Information**

The **Profile** menu lets you view profile information, update your email address and passwords, and view/modify callback information.

# **View Profile Information**

The system displays your current status and address. Contact your system administrator with any changes.

# **Update Your Email Address**

You can easily update your email address. The system automatically sends Job Creation and Job Cancellation emails (if your district uses this feature). For more information, contact your System Operator.

# **View/Modify Call Back Information**

View/update your callback number or specify a temporary 'Do Not Call Until' time.

# **Change Password**

Enter your current password and the new password. You can enter up to 9 digits. Click Save.

**Note:** If your district is configured to use Web Passwords, the Change Password feature will include an option to change the Web password.

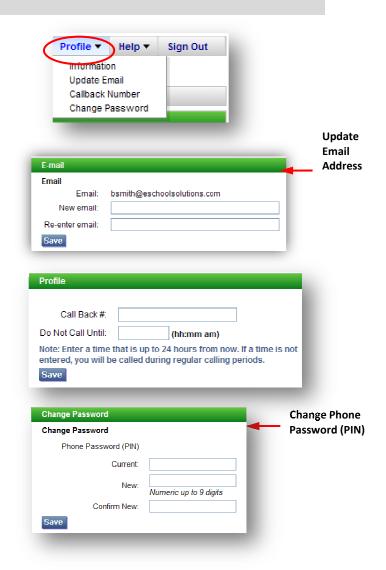

Review Assignments

# Help

# **Getting Help While You Work**

Click the Help tab to access Help guides and How-to videos.

# Sign Out

# **Exiting the System**

Schedule ▼

Available Jobs

Click the Sign Out tab to exit the system.

# Schedule

Click **Schedule** to review or update work schedule information.

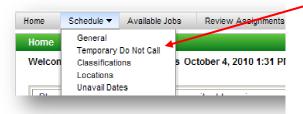

#### General

- 1. Click **General** from the Schedule menu to display your daily work schedule.
- Click New to make changes to your schedule.
- **3.** On the New Schedule screen, make any modifications to the days and times that you are available for work.
- If desired, set up Temporary Do Not Call times.

You will not receive calls for assignments during the time period you specify.

**5.** To delete a schedule, click the box next to the day you want to remove from your schedule and then click Delete.

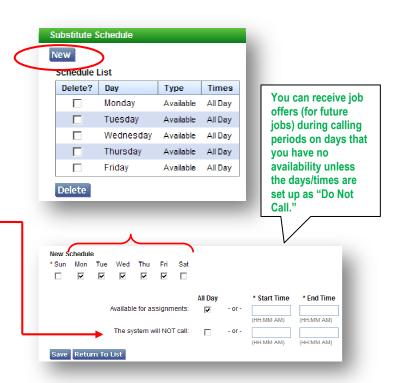

# **Temporary Do Not Call**

(This feature is also available from the Profile dropdown menu on your home page.)

- View/Update your call back number. The number should include the long distance indicator and area code (if required) for the system to call form its location.
- Specify a temporary 'Do Not Call Until' time if you do not want to be called by the system during the regular calling periods. T

The following characters can be used in the Call Back # field: (),-, \*, #.

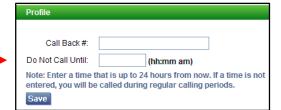

#### Classifications

Click Classifications to see the Classifications you have indicated you will work. If enabled by your district, this page will contain a New and Delete button for modifying your Classifications.

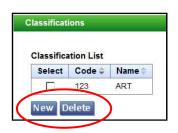

# Classifications Classification List Code Name 003 CLASSIFICATION 003 005 CLASSIFICATION 005

# Locations

Click Locations to see the Locations you have selected to work. *If enabled by your district, this page will contain a New and Delete button for modifying your Locations.* 

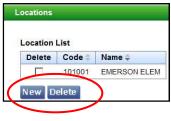

You will not receive job offers from any other locations unless you are specified.

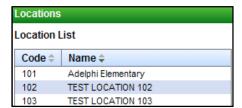

# **Unavail Dates**

**1.** To add unavailable periods from when you are not available to work, click New.

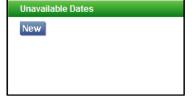

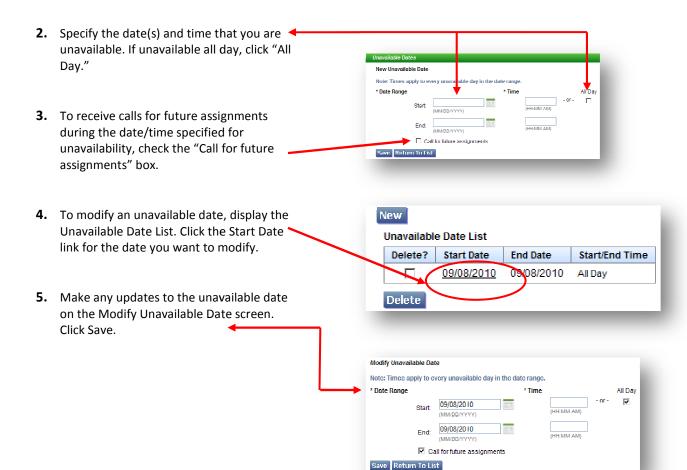

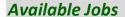

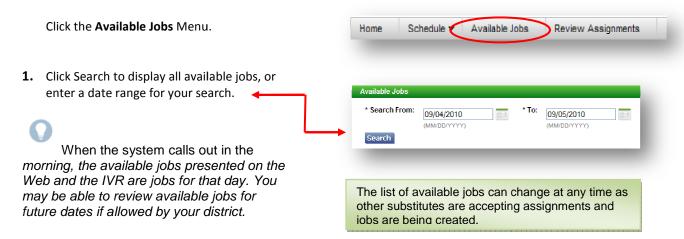

- The system displays the list of available jobs. Job listings are preceded by a "Details" or "In Callout" link.
- **3.** Click the Details link for a job to display the job details.

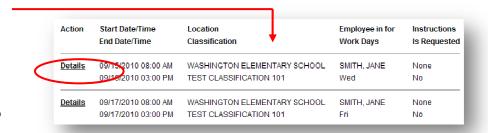

- **4.** View the details of the job on the Available Jobs Detail page. You can also accept the job, decline the job, or return to the jobs list.
- 5. To accept a job, click Accept Job. The Available Jobs Confirmation screen displays. If the system determines that a substitute is in the process of accepting the job on the IVR, the job will not be assigned. If the job assignment is successful, a job number is displayed.
- **6.** To decline a job, click Decline Job. You may be required to enter a reason for the decline. A Decline message displays on the Available Jobs screen.

When you click Return to List, the following changes may be occurred on the jobs list:

- Details links may show as In Callout for those jobs that are now available and in callout.
- In Callout links may show as Details links for those jobs still available, but no longer in callout.
- Additional jobs may have become available and now display on the list.
- Jobs that are no longer available have been removed from the list.

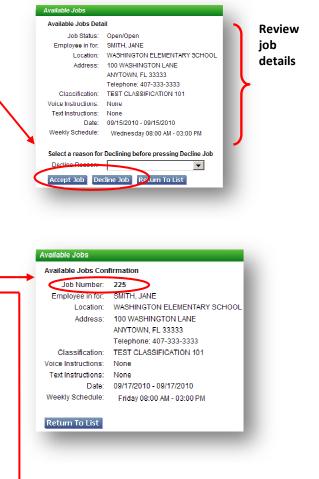

\* Search From:

09/05/2010

\*To: 09/17/2010

7. To review the details of a job currently being called on by the IVR, click the "In Callout" link for the job. The following message is displayed, "This job is currently being offered to a substitute. You may retry later." Click Return to List to return to the jobs list.

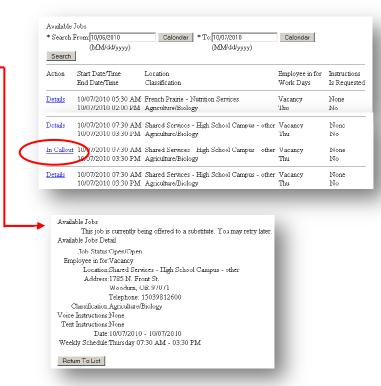

# **Review Assignments**

- 1. Click the Review Assignments Menu.
- To review all assignments, click Search, or enter a date range or job number to display specific assignments. Select List or Calendar format.
- **3.** The default is to display results in List View. Click the Calendar radial button to display your assignments in Calendar format.

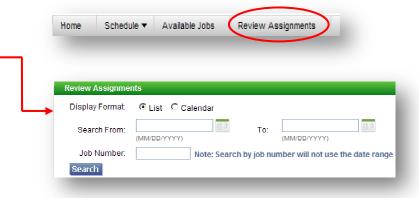

#### **Calendar View**

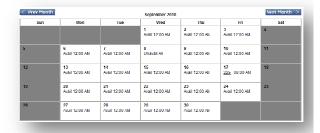

#### List View

| Job#       | Start Date/Time     | Location                     | Employee in for     |
|------------|---------------------|------------------------------|---------------------|
|            | End Date/Time       | Classification               | Work Days           |
| <u>219</u> | 00/11/2010 07:30 AM | Adelphi Elementary           | Teacher, Elementary |
|            | 08/11/2010 02:30 PM | ART Elemen tary              | Wed                 |
| 225        | 09/17/2010 08:00 AM | WASHINGTON ELEMENTARY SCHOOL | SMITH, JANE         |
|            | 09/17/2010 03:00 PM | TEST CLASSIFICATION 101      | Fri                 |

- **4.** Click on the job number link for the assignment you want to review. The Review Assignment Detail screen is displayed.
- 5. If cancelling an assignment, the cancellation reason must be selected from the drop-down menu. Once the Cancel Assignment button is pressed, a "cancelled successfully" message is displayed.

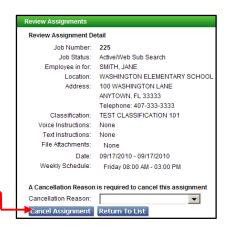

 24350
 05/14/2010 07:30 AM
 ZZ TEST LOCATION
 ZZ Test Employee,

 Cancelled
 05/14/2010 03:30 PM
 ZZ Test Classification
 Fri

# Finding and Accepting Jobs over the Telephone

Before any features are available, you must register with the system and create a PIN. The Access ID and PIN are used for all interactions with the system.

### Call-in

From the main menu, select one of the following options.

#### 1. Review or Cancel Assignments

Job information is played. Current and future jobs are played in job number order. After each job is played, you may be allowed to cancel the job. If this option is not played, contact the system operator. To cancel a job, enter a reason from the list of decline/cancellation reasons. Canceling an assignment on the day of the job may result in being disqualified from being offered other jobs for today.

### 2. Hear Available Jobs

If feature is enabled, listen to available jobs. During morning callout, only jobs for today are played.

# 3. Review or Modify Callback number

The number currently in your profile is played. Enter all digits that will be required to call you from the location of the system. Include the long distance code and/or area code.

# 4. Review or modify Temporary Do not Call Time

If feature is enabled, enter a time that the system can resume calling you.

# 5. Review or Modify Unavailability dates

Your current and future unavailability dates are played in start date order. You are not offered jobs that occur during this period. The unavailability period does not restrict you from calling the system and hearing jobs for any date.

# Call-in (continued)

# 6. Review or Modify Daily Availability

- Review or delete time periods you are available to work.
- Enter a new time period you are available to work.
- Review or delete a time period you do not want to receive calls.
- Enter a new time period that you do not want to receive calls. When entering a time period, select the days/times.

# 7. Change PIN or Name Recording

#### **Job Offers**

When the system calls you about an open job, the job information will play, including the absent employee's name, the location, classification, and dates and times of the job. Also, if special instructions were recorded for the job, they will be played. You can accept or decline the assignment. If you decline the assignment you will be asked to enter a reason for the decline and you may be disqualified from other job offers for that day during the morning callout.

# **Assignment Cancellations**

Substitute cancelled assignment notification calls are made once an hour during callout periods. The details of the cancelled job are played. You will automatically be made available for other jobs during the time period that was held by the canceled job.

### Call-out

Substitutes are called and offered jobs. The system may also call to inform a substitute of an assignment cancellation.

#### A substitute can:

#### Press the star (\*) key for the system to wait up to 2 minutes

When the system calls, if someone else answers the telephone and has to locate you or you have to locate your login information, the system can be told to wait for approximately two minutes. If, at that time no Access ID is entered, the system will disconnect and record that the result of the call was a no answer.

#### Access the system

Enter your Access ID and PIN, both followed by the star (\*) key.